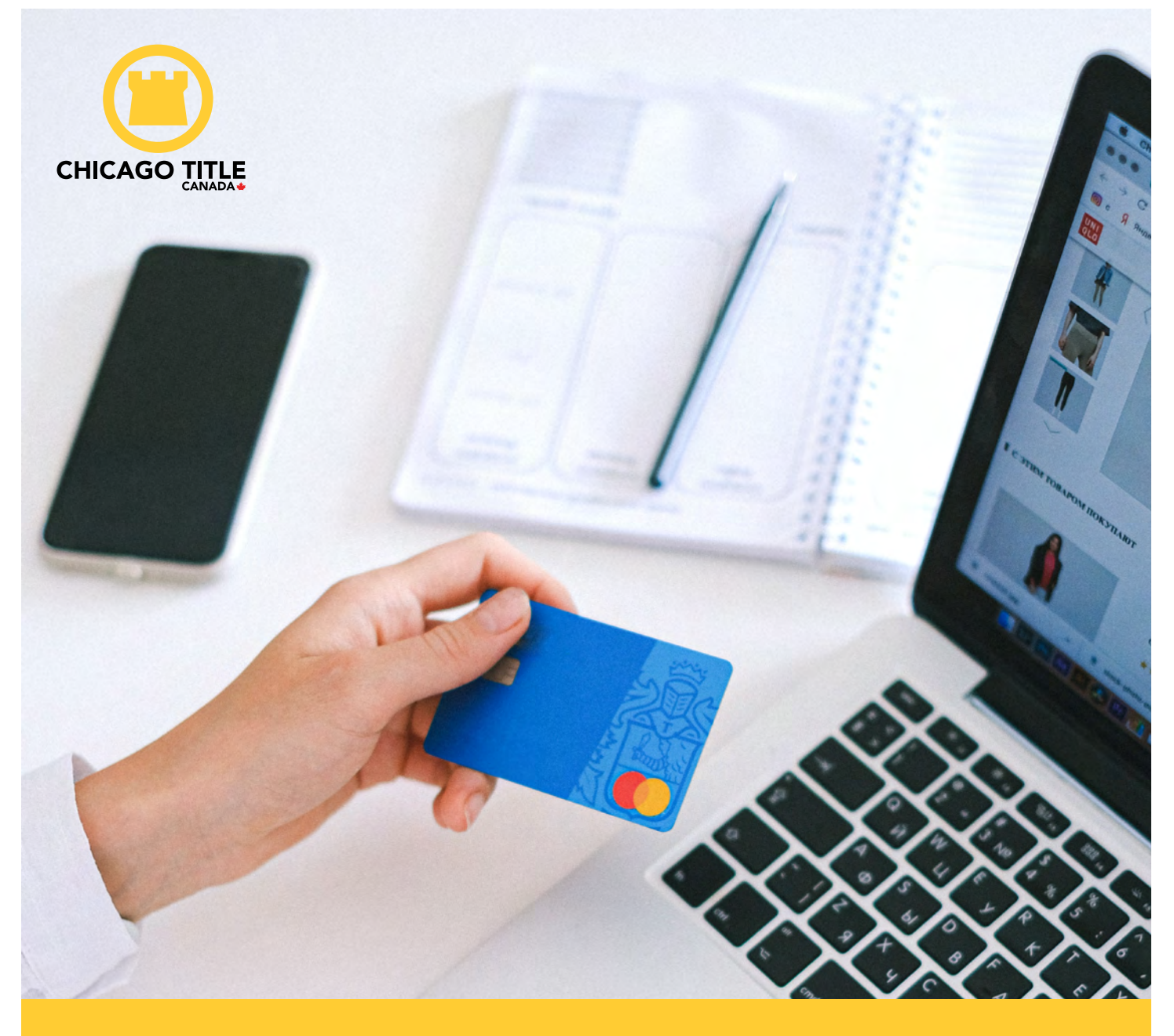

# SET UP YOUR CREDIT CARD PAYMENT

Guide for *CTICExpress*

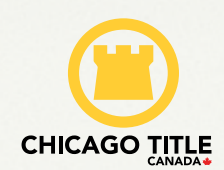

# **CONTENT**

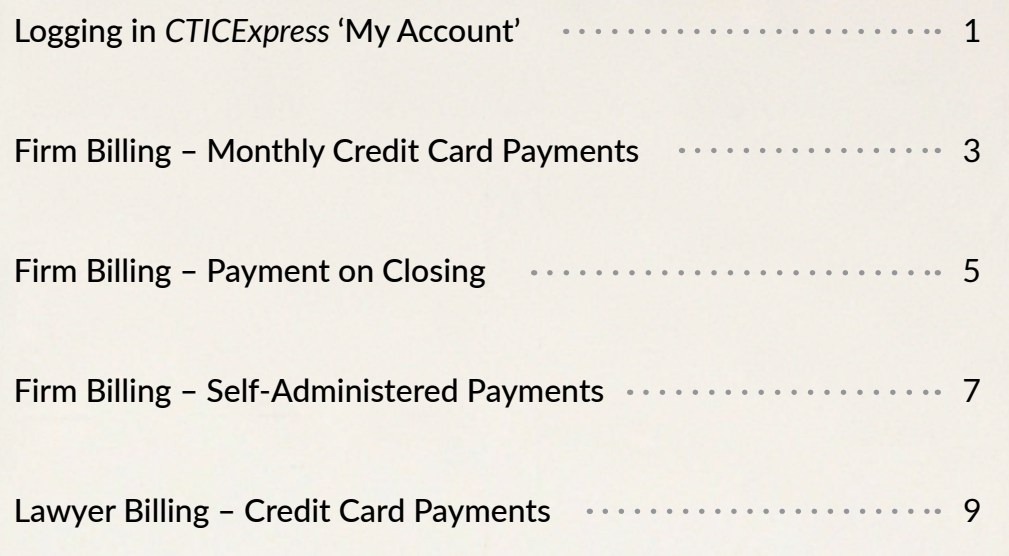

# Logging in CTIC Express 'My Account'

In order to set-up a credit card to your profile, you will need access to *CTICExpress*. If you are not already registered, please do so.

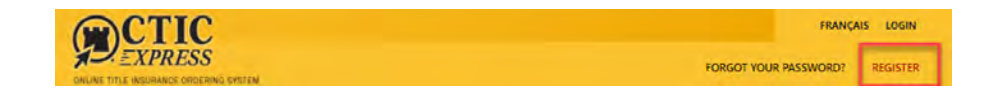

If you forgot your password please click the **<FORGOT YOUR PASSWORD?>** link.

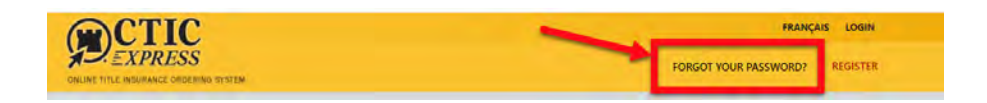

Login to you CTIC Express Account:<https://express.ctic.ca//clients/default.aspx>

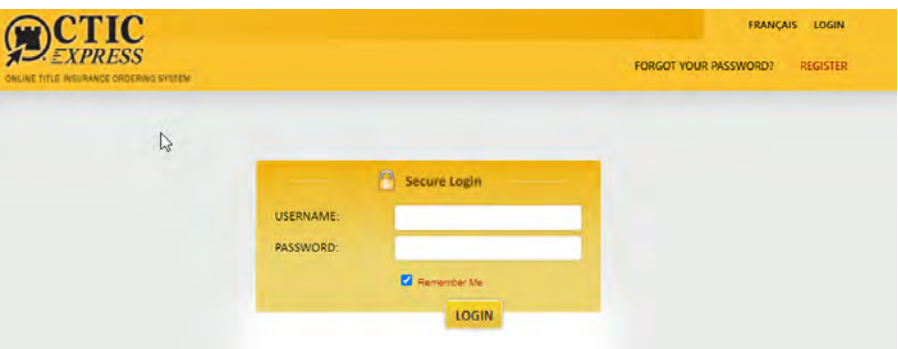

#### Click on **<My Account>**

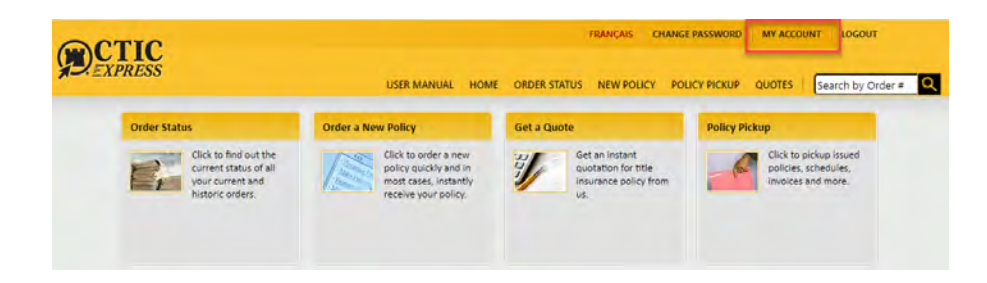

From here, you can view your Account Summary, Make and Review Payments, Manage your firm information as well as set up your preferred billing method.

#### Click on **<Manage Billing>**

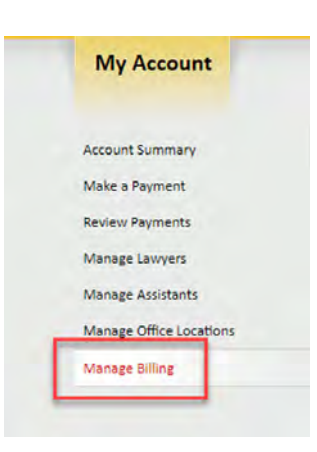

If you are first time user, your account will be set to cheque payment as default. **We offer and encourage you to sign up for EFT or Credit Card Payment, as these are the safest and fastest options to make payments.**

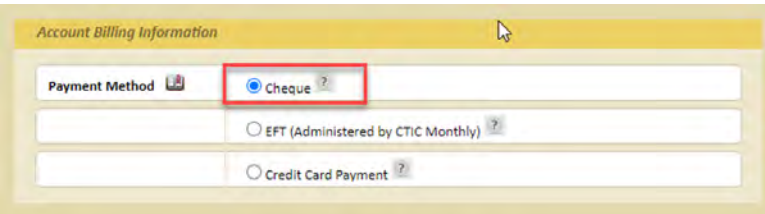

Paying by EFT or credit card have the following benefits:

- Lowers your processing costs such as cheques, printing, postage and administrative costs
- Allows for a much simpler administration and ensures that payments are processed in a timely manner
- Reduces the risk of lost or stolen cheques
- Eliminates additional interest or fees on unpaid invoices
- Reduces the carbon footprint

## Firm Billing – Monthly Credit Card Payments

Accounts set for this payment method will have their previous month's orders processed by CTIC on  $10^{th}$  of the month. If  $10^{th}$  falls on a weekend, the payment will be processed the next business day.

Preferred Billing : **<Firm billing>**

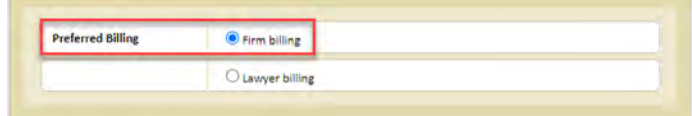

Law Firm & Deal Type will be pre-populated. Do not change

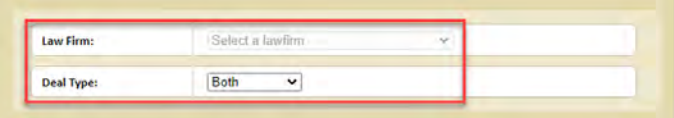

Payment method: **<Credit Card Payment>**

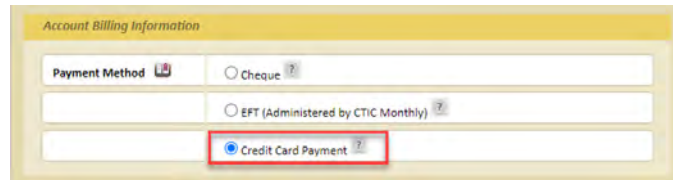

Preferred billing Type: **<On Account>**

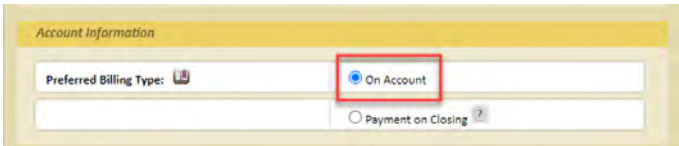

Click on the Grey **<EDIT>** button on the bottom of the page. This will allow to select payment frequency and enter the credit card information

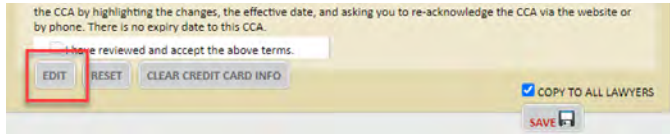

Payment frequency: **<Administered by CTIC>** and select **<Monthly>** from the dropdown

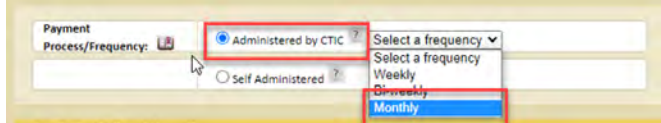

Enter your credit card information

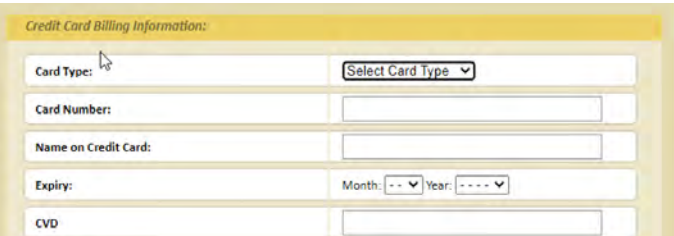

Checkmark the box for **"I have reviewed and accept the above terms"** once you have read the **CCA** 

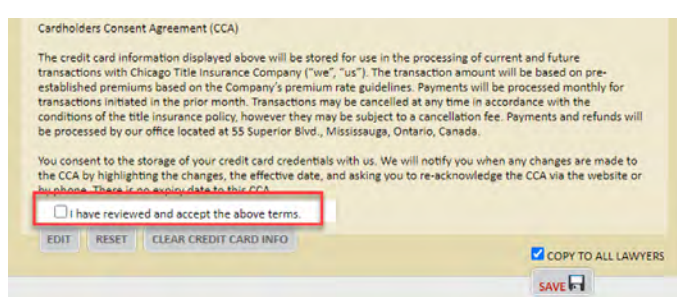

The checkbox for **<Copy to all Lawyers>** will be checked by default. Leave it checked if this payment method is to be used for all lawyers in the firm.

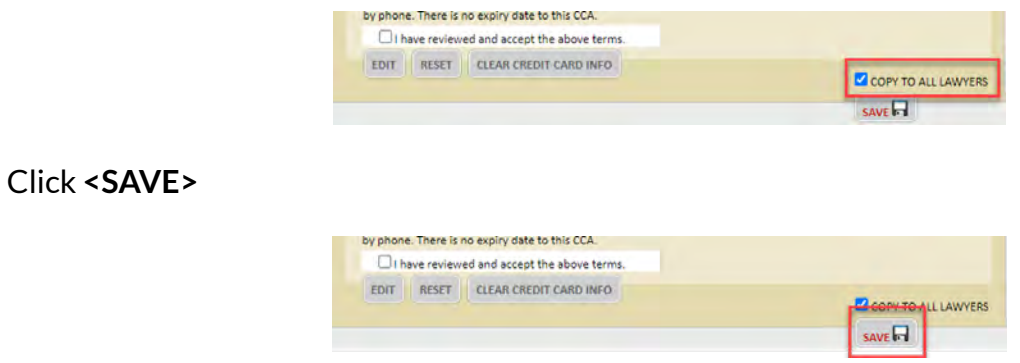

## Firm Billing – Payment on Closing

Accounts set for this payment method will have individual order payments processed the day after the closing date. For example, if a file has a closing date of June  $28<sup>th</sup>$  - payment will be processed to their credit card on June 29<sup>th</sup>.

Preferred Billing: **<Firm billing>**

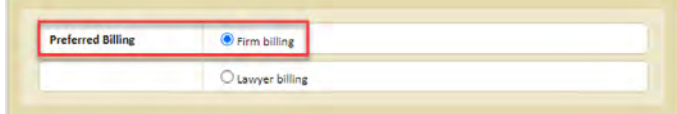

Law Firm & Deal Type will be pre-populated. Do not change

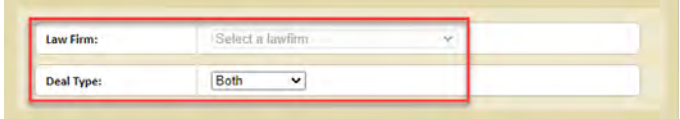

Payment method: **<Credit Card Payment>**

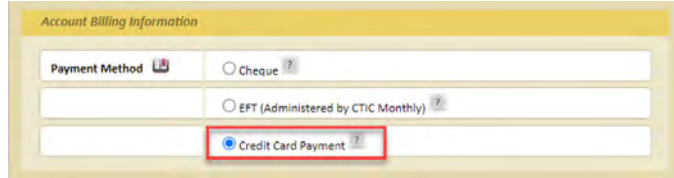

Preferred Billing Type: **<Payment on Closing>**

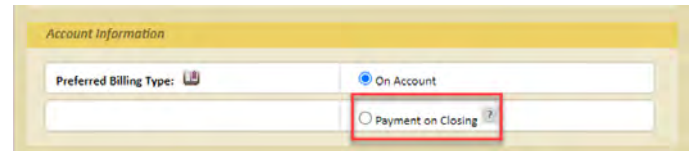

Click on the Grey **<EDIT>** button on the bottom of the page.

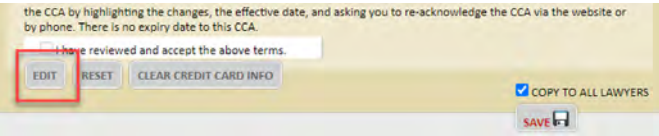

Enter your credit card information

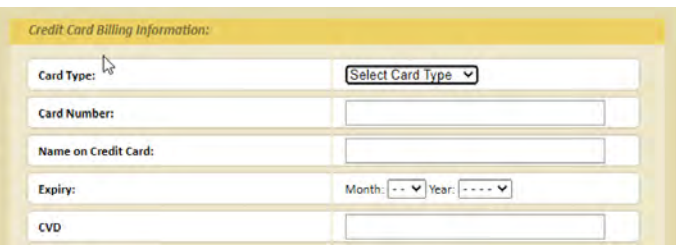

Checkmark the box for **"I have reviewed and accept the above terms"** once you have read the **CCA** 

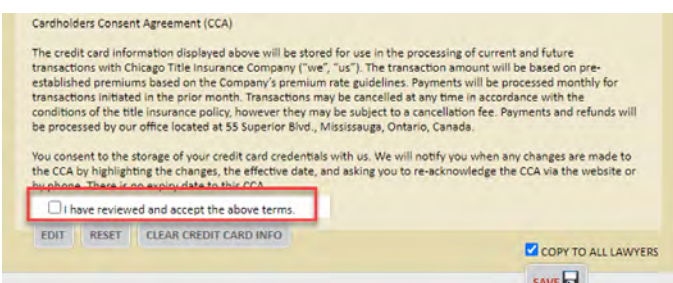

The checkbox for **<Copy to all Lawyers>** will be checked by default. Leave it checked if this payment method is to be used for all lawyers in the firm.

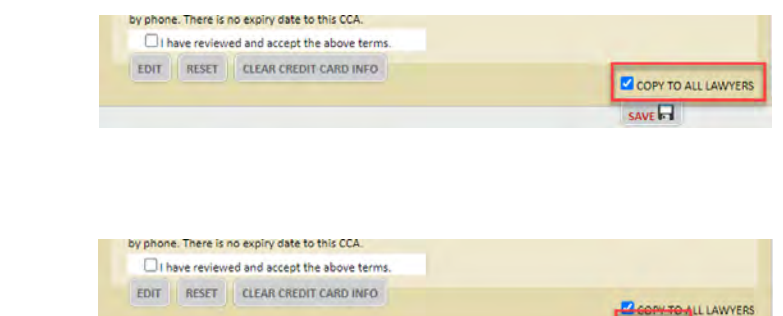

SAVE<sup></sup>

Click **<SAVE>**

### Firm Billing – Self-Administered Payments

Accounts set for this payment method will have the ability to make their own payments through *CTICExpress*.

Preferred Billing: **<Firm billing>**

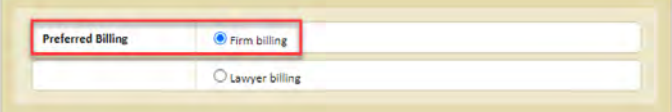

Law Firm & Deal Type will be pre-populated. Do not change

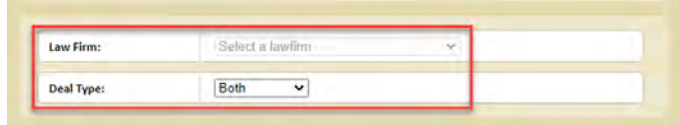

Payment method: **<Credit Card Payment>**

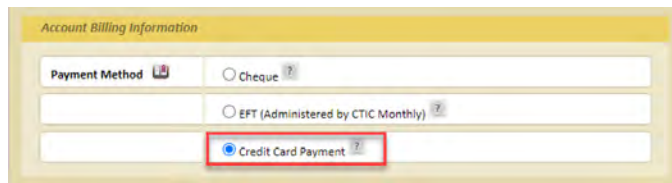

Preferred billing Type: **<On Account>**

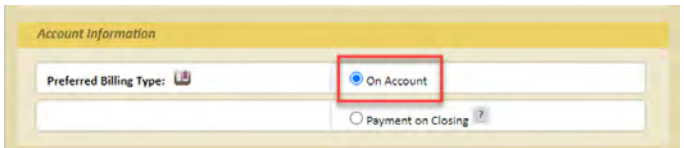

Click on the Grey **<EDIT>** button on the bottom of the page.

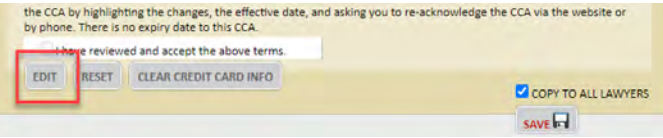

Payment frequency: **<Self-Administered>**

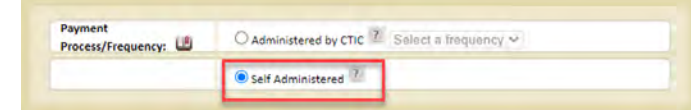

Enter your credit card information

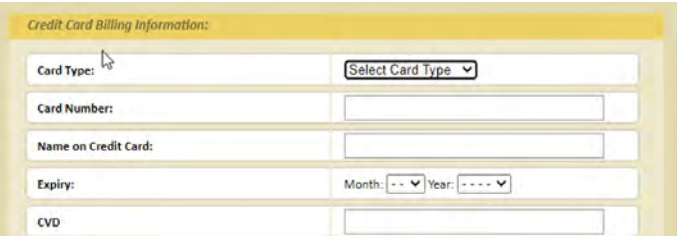

Checkmark the box for **"I have reviewed and accept the above terms"** once you have read the **CCA** 

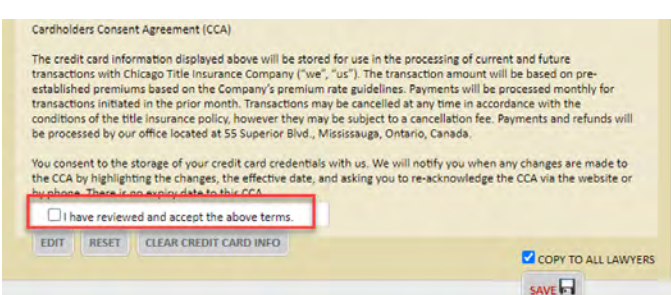

The checkbox for **<Copy to all Lawyers>** will be checked by default. Leave it checked if this payment method is to be used for all lawyers in the firm.

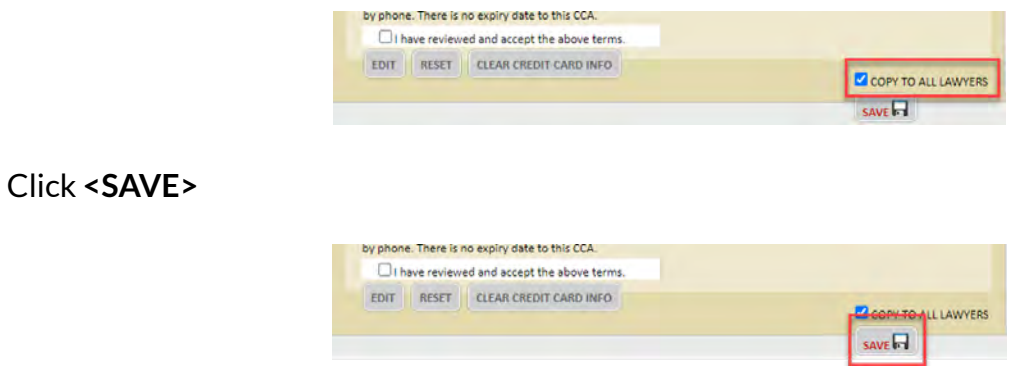

# Lawyer Billing – Credit Card Payments

Lawyer billing is only to be used when you have multiple lawyers in the Firm that would like to be set up for different methods of payments or would like to use different credit card for their individual files.

The credit card set-up is the same as Firm Billing for all payment options of Monthly, Self-Administered and Payment on Closing. Only difference will be that instead of the Firm, you will select the Lawyer name from dropdown. See below:

Please note: Only select (Active) lawyer profiles from the dropdown

This set-up can be done for each individual lawyer in the firm

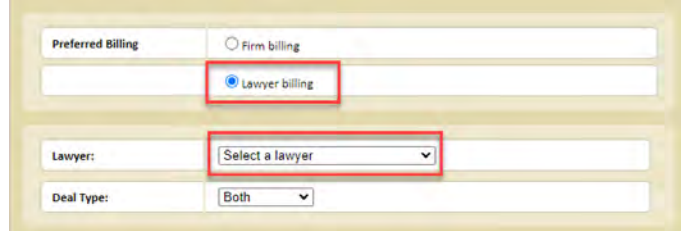

#### **To find out more about Chicago Title, please contact your Regional Manager.**

#### Ontario / Western Canada Québec / Atlantic Canada

100 – 55 Superior Boulevard Mississauga, ON L5T 2X9

- **EXPERIGENTIAL PROPERIGE EN ACCEPTERIGE EN ACCEPTERIGE EN ACCEPTERIGE EN ACCEPTERIGE EN ACCEPTERIGE EN ACCEPTER**
- **EX** [commercialtitle@ctic.ca](mailto:commercialtitle%40ctic.ca?subject=CTICExpress) [infoatlantic@ctic.ca](mailto:infoatlantic%40ctic.ca?subject=CTICExpress)
- ি [chicagotitle.ca](http://www.chicagotitle.ca) বিভিন্ন কৰা হয়। তেওঁ কৰা হয়। তেওঁ কৰা হয়। তেওঁ কৰা হয়। তেওঁ কৰা হয়। তেওঁ কৰা হয়। তেওঁ
- **t** 1-888-868-4853 **1-877-849-3113**
- 1-866-214-1953 1-877-339-3773

1, Westmount Square, Tower 1, Suite 446 Westmount, QC H3Z 2P9

- 
- 
- 
- 
-